# **X'S DRIVE PRO MANUEL D'UTILISATION**

# **Sommaire**

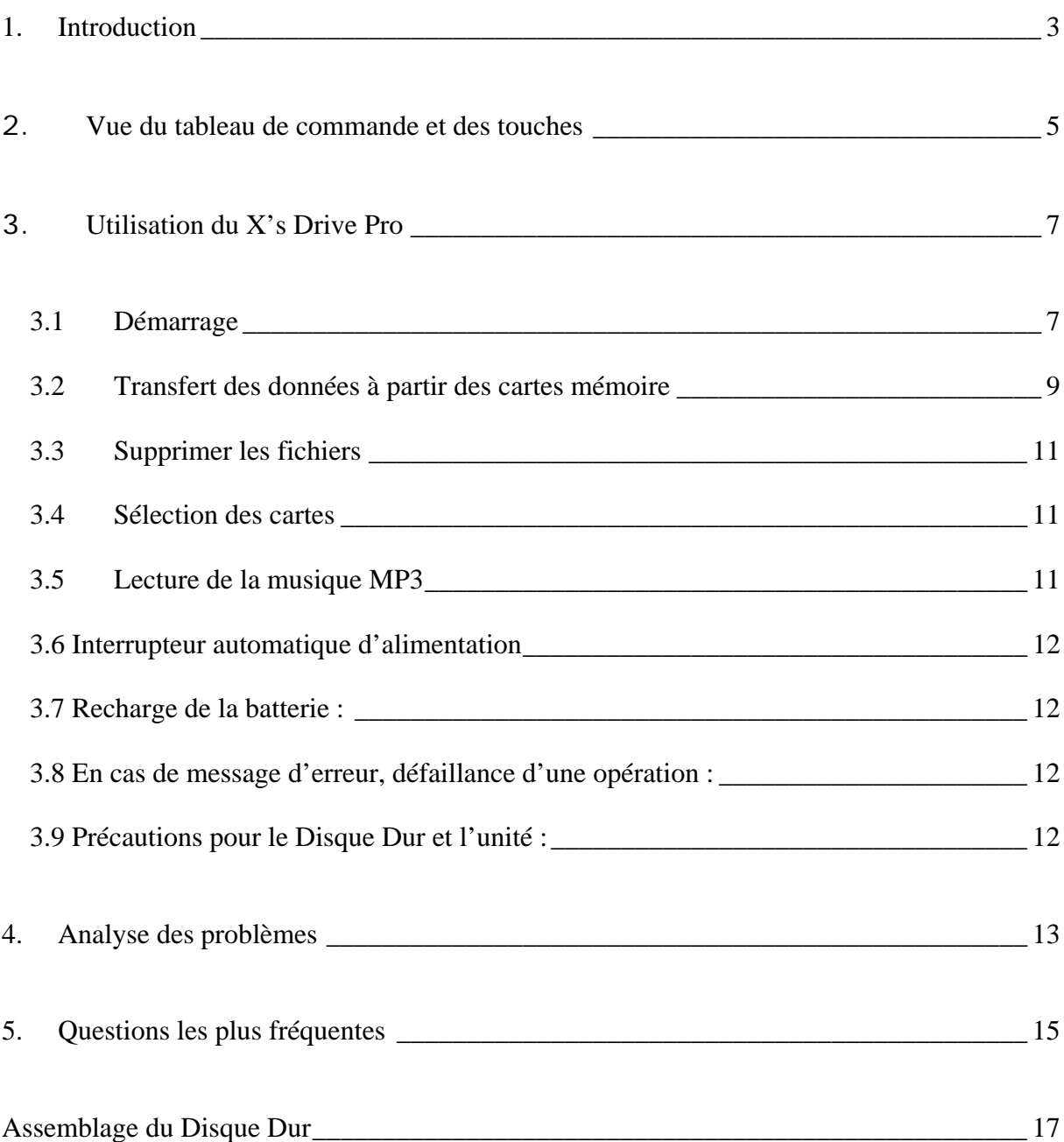

# **1. Introduction**

Le **X's-Drive Pro** n'est pas seulement un périphérique portable de stockage mais aussi un lecteur MP3. Doté des fonctions générales de lecture MP3, affichage multi langues du nom des fichiers, taille du fichier, suppression de fichiers et état de la connexion avec PC ou Mac via port USB 2.0.

Le **X's Drive Pro** allie aux utilisateurs d'appareils photo numériques l'utile et l'agréable.

Fonctionnalités :

- Compatible avec les cartes SmartMedia, SD/MMC, Memory Stick Pro, Compact Flash Type I/II et IBM MicroDrive
- Supporte la transmission des données à partir des cartes vers un disque dur 2.5''.
- Sauvegarde tous les types de format de fichiers comme un disque dur 2.5'' externe (lecture/écriture des cartes par port USB)
- Affichage du succès d'une phase de copie/suppression
- Ecran LCD Noir & Blanc pour affichage des statuts (pas d'affichage des photos)
- Plusieurs langues peuvent être utilisées pour le nom des fichiers
- Rechargeable par adaptateur externe AC/DC
- Connexion USB 2.0
- Lecture des MP3
- Firmware « upgradable »

Accessoires :

- Manuel Utilisateur
- CD-ROM d'Installation
- Câble USB
- Housse de Transport
- Ecouteurs Haute Qualité (3.5 mm)
- Adaptateur 100 240 V auto commuté

#### **Spécifications :**

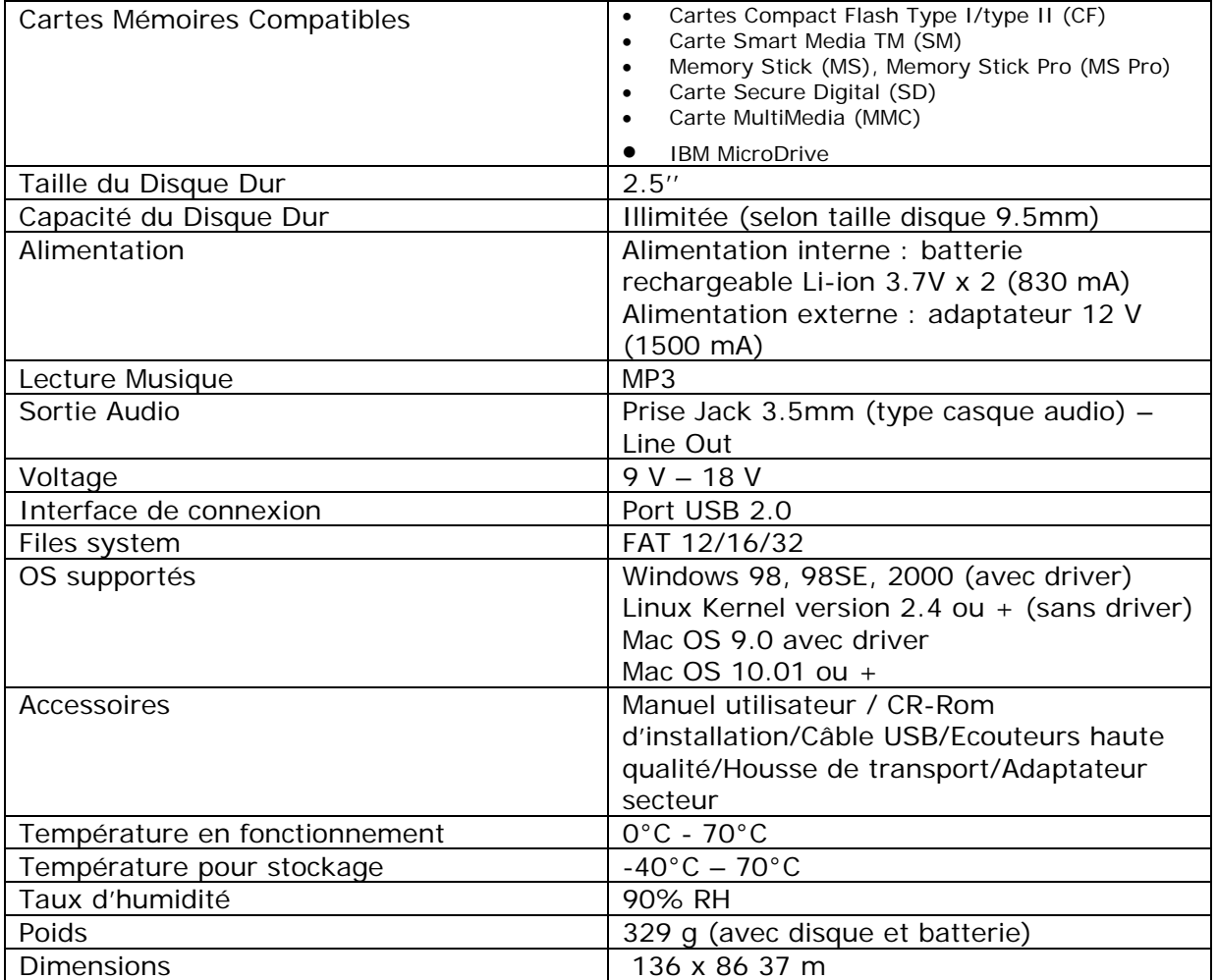

### **2. Vue du tableau de commande et des touches**

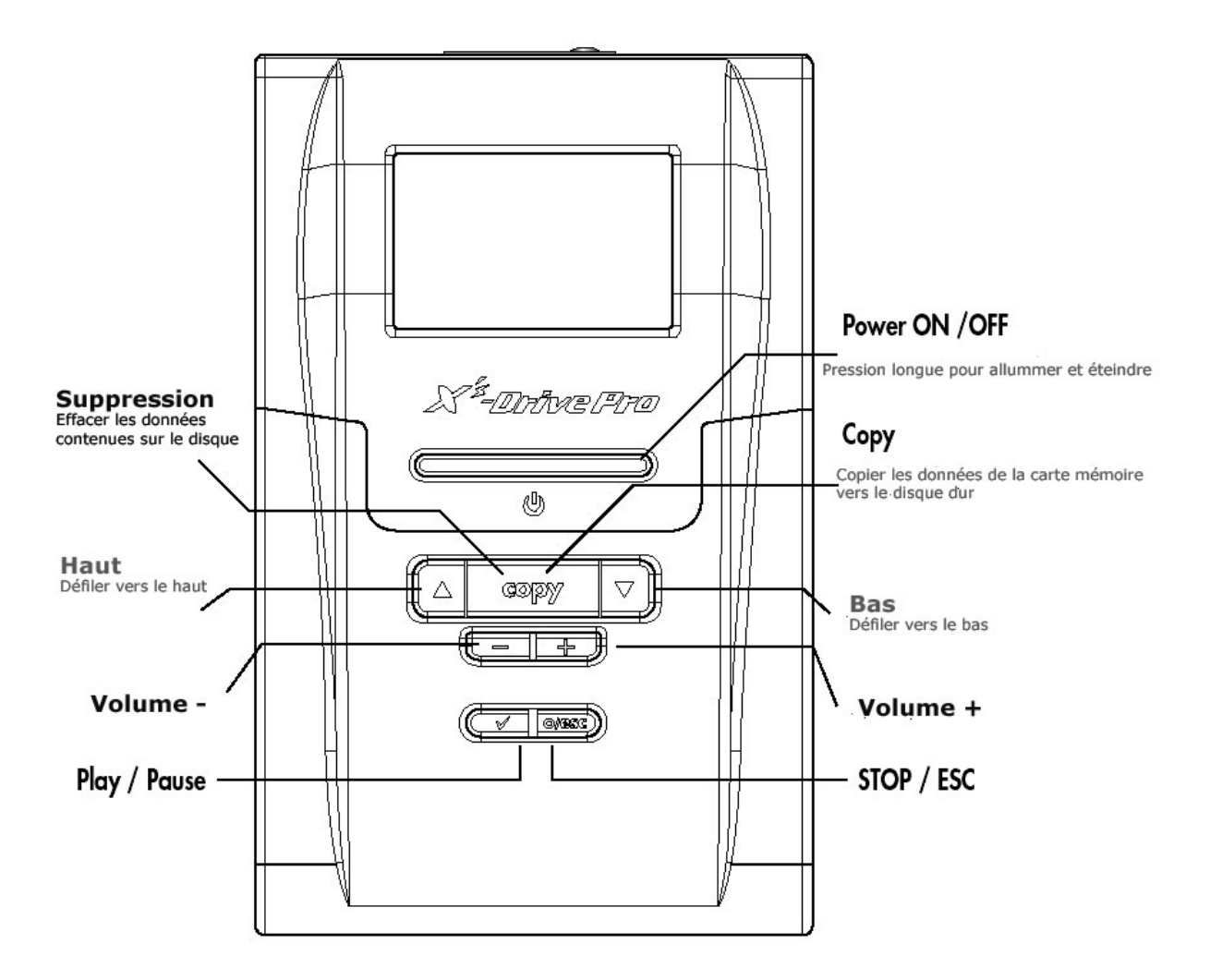

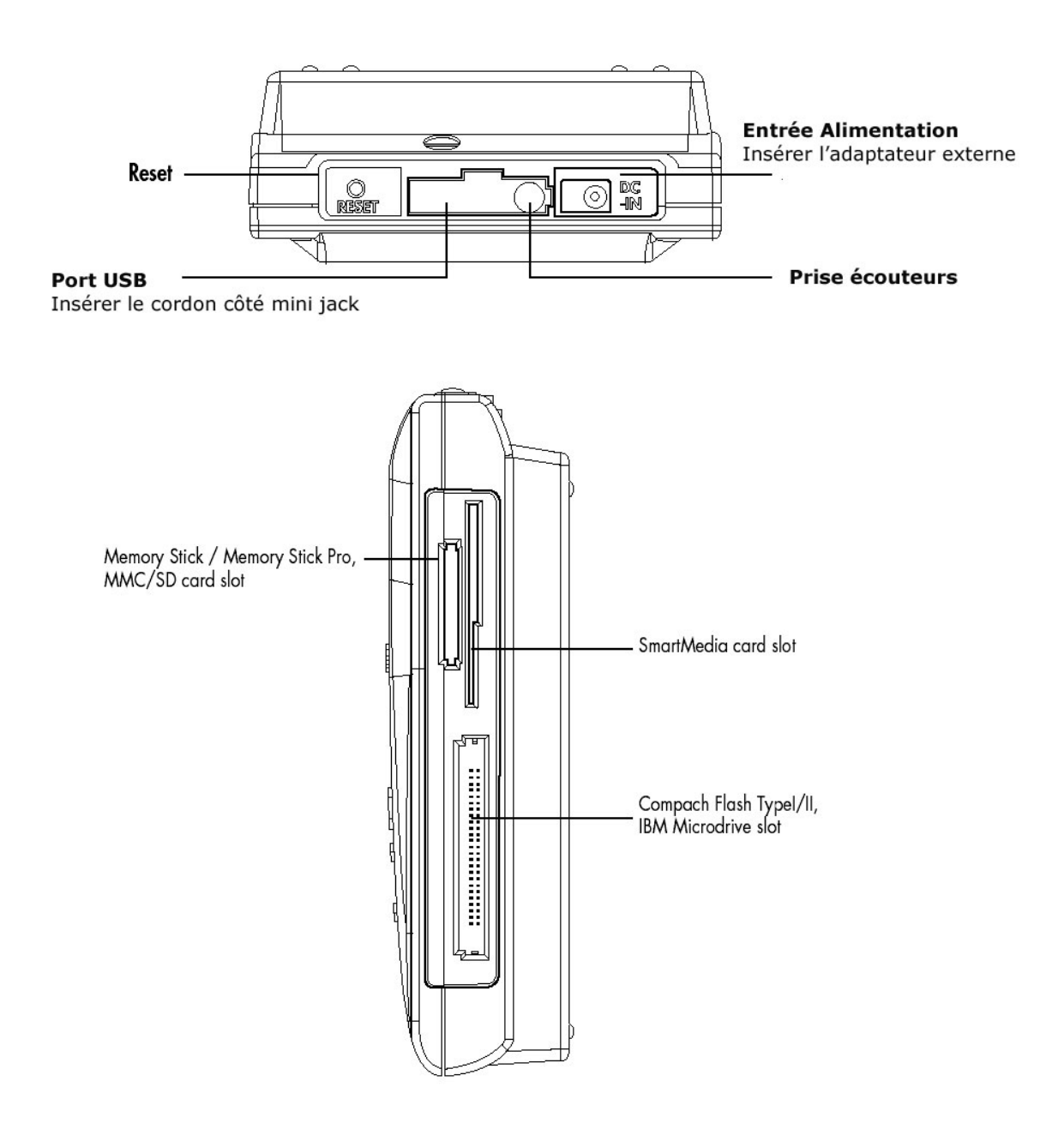

# 3. **Utilisation du X's Drive Pro**

#### *Démarrage*

- 1) Charger les batteries
- Avant de l'utiliser pour la première fois, faites une charge complète de 4 heures.
- 2) Tension / Hors tension
- Tenir le bouton d'alimentation pendant 2 secondes. La lumière verte s'allume et le système d'exploitation doit booter
- Pour éteindre l'unité, presser le bouton d'alimentation
- 3) Installation du driver
- Windows Me et XP Home et Professional édition Windows Me et XP Home et Professional édition ne nécessite aucun driver. Windows le détectera automatiquement comme un disque dur externe, mais vous pouvez l'installer pour accéder au nom du Volume
- Windows 98 / 98 SE, Win 2000 Pro
	- a. Insérer le CD-Rom dans le lecteur et double-cliquer sur Poste de Travail
	- b. Parcourir le CD et lancer le programme setup.exe pour commencer l'installation du driver. Appuyer sur Next et suivre les instructions.
	- c. Redémarrez l'ordinateur pour terminer l'installation
- Mac OS 9.x
	- a. Insérer le CD-Rom dans le lecteur et double-cliquer sur Poste de Travail. parcourir le CD et lancer le programme MacOS installer
	- b. Suivre les instructions d'installation pour installer le driver
	- c. Redémarrez l'ordinateur pour terminer l'installation
- 4) Nom des fichiers multi langues :
- Allumer le périphérique
- Connecter le au PC à l'aide du câble USB
- Chercher le fichier Gdfont.gd3 sur le CD-Rom
- Charger le dans le disque dur du X's Drive Pro
- N'oublier pas de déposer le fichier Gdfont.gd3 à la racine et pas dans un sous-dossier.
- 5) Formater le Disque Dur sur Windows 2000 ou XP
- Utiliser l'adaptateur secteur pour éviter une mise hors tension à cause d'une batterie faible
- Connecter le périphérique au PC à l'aide du câble USB
- Chercher le programme d'application inclus sur le CD-Rom. Ce programme se nomme Fdisk AP. Il possède une interface simple pour vous permettre de formater le disque.
- Suivre les instructions pour procéder au formatage.

**NOTE** : Windows 2000 / XP ne supporte pas la gestion des tables de partition des disques de 40 Go. Aussi le disque doit être formaté sous Windows 98 Dos en premier, puis utiliser le programme de formatage (Fdisk)

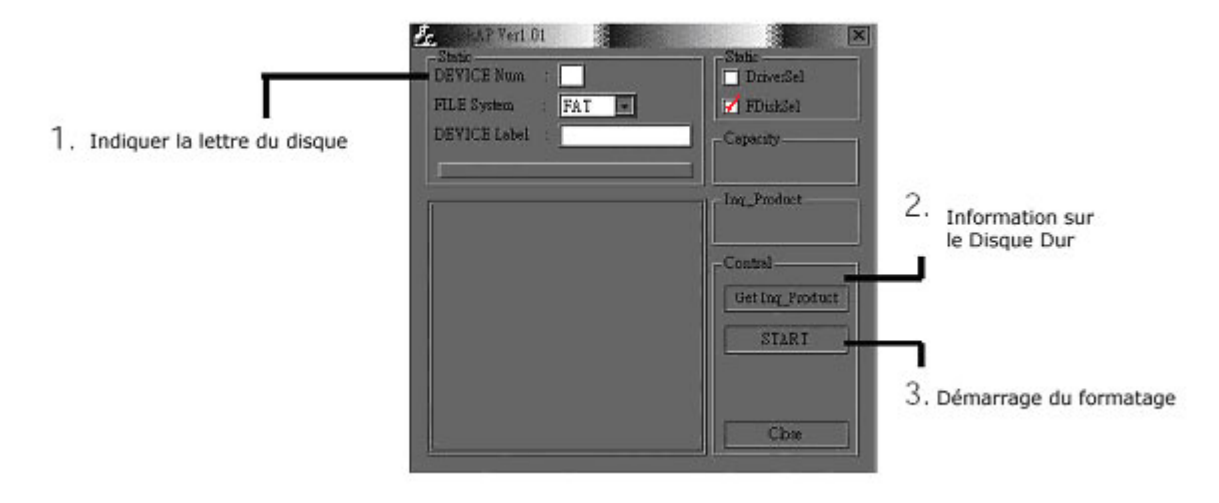

- 6) Charger ou Editer les fichiers sur le PC
- Allumer le X's Drive Pro
- Connecter le X's Drive Pro au PC avec le câble USB
- Double-cliquer sur l'icône Poste de Travail, l'explorateur devrait afficher 4 icônes disques externes identifiant les différents types de média supportés
- Vous pouvez lire, écrire, copier, effacer et supprimer les données du PC

#### *Transfert des données à partir des cartes mémoire*

- 1) Auto Copie
- Insérer la carte mémoire dans le slot adéquat du X's Drive Pro
- Défiler jusqu'au « FILE Mode » avec les boutons haut et bas

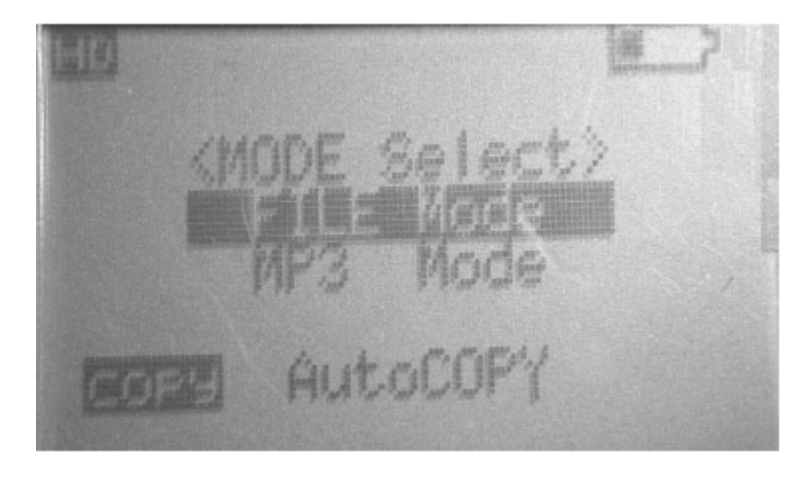

• Appuyer sur le bouton COPY, la fonction transfert de fichiers s'exécute

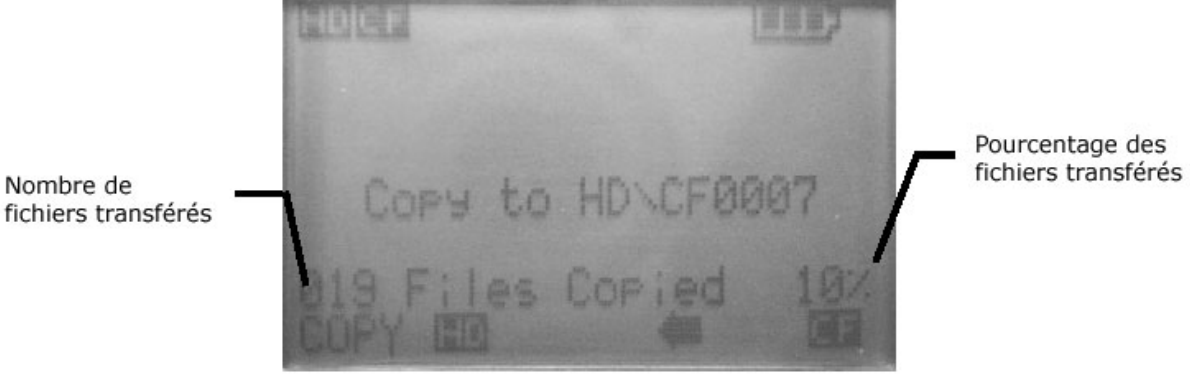

• Si la flèche ne clignote plus, le fichier a été correctement copié.

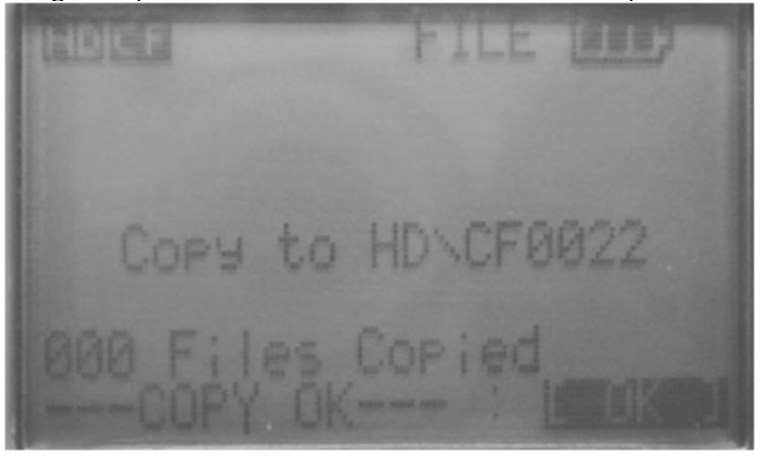

- 2) Copie unique
- 1. Défiler jusqu'au « FILE Mode » avec les boutons Haut et Bas
- 2. Presser **√** pour sélectionner le chemin souhaité
- 3. Utiliser les boutons Haut et Bas pour chercher le fichier que vous souhaitez copier
- 4. Appuyer sur le bouton COPY, la copie unique peut s'exécuter
- 5. Si la flèche ne clignote plus, le fichier a été correctement copié.

3) Tous les fichiers transférés de chaque carte mémoire sont stockés sur le disque dur dans un dossier numéroté sous les noms « CF0003 », « MS0001 » ? « SD0001 » ;

- 4) Quand une même carte et insérée et copiée deux fois, 2 dossiers différents sont créés. X's Drive Pro ne pourra pas écraser le dossier.
- 5) Pour arrêter le transfert de données, relâcher simplement le bouton « stop/esc » et la flèche commencera à clignoter, ---COPY TOP--- apparaîtra sur l'écran, et vous pourrez éteindre le périphérique ou atteindre le menu principal n pressant le bouton stop/esc.

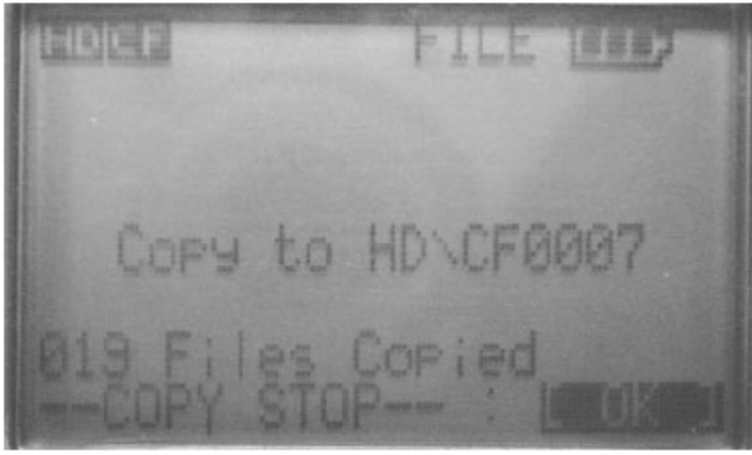

6) Quand le X's Drive Pro est connecté à un ordinateur l'icône HD transfer restera clignotant. Si une carte mémoire est insérée, l'icône correspondant apparaîtra.

#### **NE PAS :**

- 1) Déconnecter 'unité de l'ordinateur
- 2) Retirer une carte son slot

Sinon vous pourrez perdre ou abîmer l'ensemble de vos données

**Note :** Laisser le périphérique branché à la prise secteur lors de la connexion avec un PC

#### *Supprimer les fichiers*

- Faîtes défiler jusqu'au « FILE Mode » avec les boutons Haut et Bas
- Presser **√** pour sélectionner « HD Device »
- Utiliser les boutons Haut et Bas pour chercher les fichiers que vous souhaiter effacer
- Presser le bouton COPY, le message ---FILE DELETE---- apparaîtra sur l'écran pour confirmer une nouvelle fois

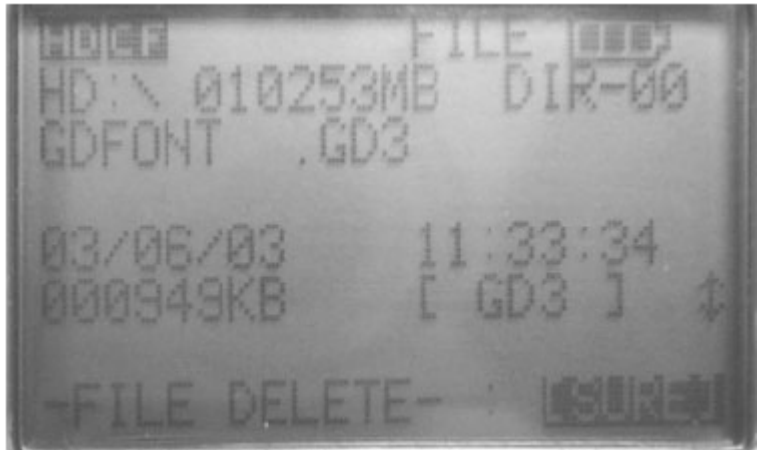

• Presser le bouton **√**, la suppression des fichiers s'exécute.

**Note** : Les fichiers seront seulement effacés du disque dur.

#### *Sélection des cartes*

- Défiler jusqu'au « FILE Mode » avec les boutons Haut et Bas
- Presser **√** pour « Device Select »
- Sélectionner le chemin que vous désirez pour écrire avec les boutons Haut et Bas

#### *Lecture de la musique MP3*

1) Utiliser le bouton Haut et Bas pour localiser un dossier ou un titre que vous souhaitez jouer.

2) Presser le bouton **√**, le périphérique commencera à jouer le titre de la liste. Si vous n'entendez rien la dernière fois, assurez vous que vous avez correctement réglé le niveau du volume.

3) Les boutons « VOL  $-\alpha$  / « VOL  $+$  » contrôlent le volume pendant l'écoute.

4) Utilisez le bouton **√** pour faire une pause, appuyer de nouveau pour réécouter

5) Utilisez le bouton COPY pour jouer tous les tirs dans le dossier en-cours, une fois de

plus pour jouer un titre seul.

6) A l'écran :

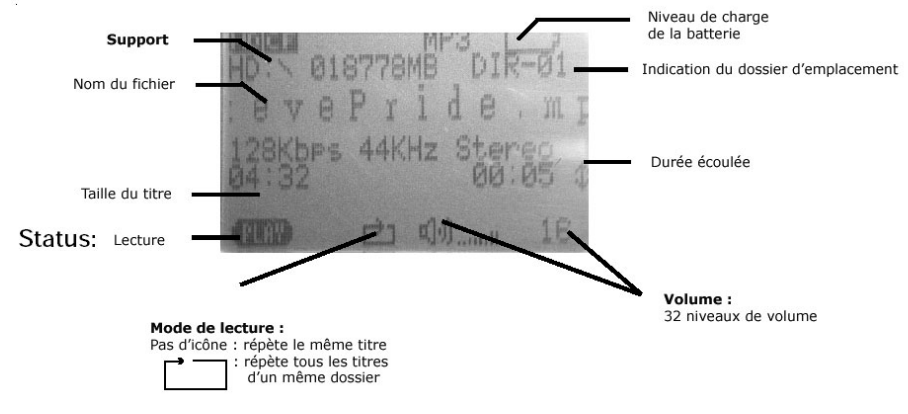

#### *3.6 Interrupteur automatique d'alimentation*

Il possède un interrupteur automatique d'alimentation pour économiser la batterie. Après 2 minutes d'inactivité, il s'éteint automatiquement

#### *3.7 Recharge de la batterie :*

1) Pour charger la batterie, connectez l'adaptateur externe DC 12V sur le port de l'unité principale. Lorsque l'indicateur devient vert, il vous indique que la batterie est pleine. 2) La batterie Li Ion rechargeable 3.7V peut être rechargée environ 500 fois.

3) Pour des batteries additionnelles, contacter votre revendeur.

#### *3.8 En cas de message d'erreur, défaillance d'une opération :*

1) Quand le message d'erreur apparaît sur l'écran du périphérique, il peut y avoir un risque de perte des données ou de dommages de la carte mémoire, vérifier avec une autre carte ou la connexion du disque dur.

2) Si l'extinction cause une erreur dans l'opération, appuyer sur le bouton « Reset » situé sur le côté droit de l'appareil pour éteindre l'unité principale.

3) Si l'unité est connectée au PC via le port USB, quand la batterie est faible des erreurs d'affichage ou d'opérations peuvent se produire. Dans ce cas, déconnecter le câble USB et appuyer sur le bouton « Reset »

#### *3.9 Précautions pour le Disque Dur et l'unité :*

1) Si l'ordinateur ou le X's Drive Pro ne peut détecter de disque dur, vérifier :

- Le connecteur est il relié correctement au disque dur ?
- Le driver est il installé ? Essayez de le réinstaller après l'avoir supprimer.
- Ne formater pas 32G sur votre disque sous Windows 2000 ou XP

Note : Windows 2000 et XP ne supportent pas le format sur 32G du disque dur

2) N'utilisez pas la force pour connecter le connecteur de l'unité au disque dur 3) Pour conserver les meilleurs performances de votre disque dur, nous vous

recommandons de lancer périodiquement un Scan du disque et une défragmentation.

4) Les disques doivent être formatés au format FAT ou FAT-32, le format NTFS n'est pas compatible avec sa fonction

5) Prenez précautions en insérant ou retirant les cartes mémoire de leur slot.

6) Ne jeter, ni lancer, ni choquer l'unité, ne l'exposer pas à de fortes vibrations quand les données sont en cours de transmission.

7) Pour réduire le risque électronique, ne démonter pas le boîtier

8) Pour réduire les risques au feu ou de chocs aléatoires, n'exposer pas cet équipement à la pluie ou autres liquides et moisissures.

9) Connectez le chargeur d'alimentation quand vous connectez le boîtier à votre ordinateur.

## **4. Analyse des problèmes**

#### **ATTENTION**

En aucune circonstance, ne tenter vous-même de réparer votre boîtier, vous perdriez le bénéfice de la garantie. N'ouvrez pas le boîtier s'il y a un risque de choc électronique. Si un problème apparaît, vérifier en premier lieu les points suivants avant de retourner votre appareil pour réparation. Si vous n'avez pas réussi à remédier au problème en consultant ces points, contactez le service SAV de votre revendeur.

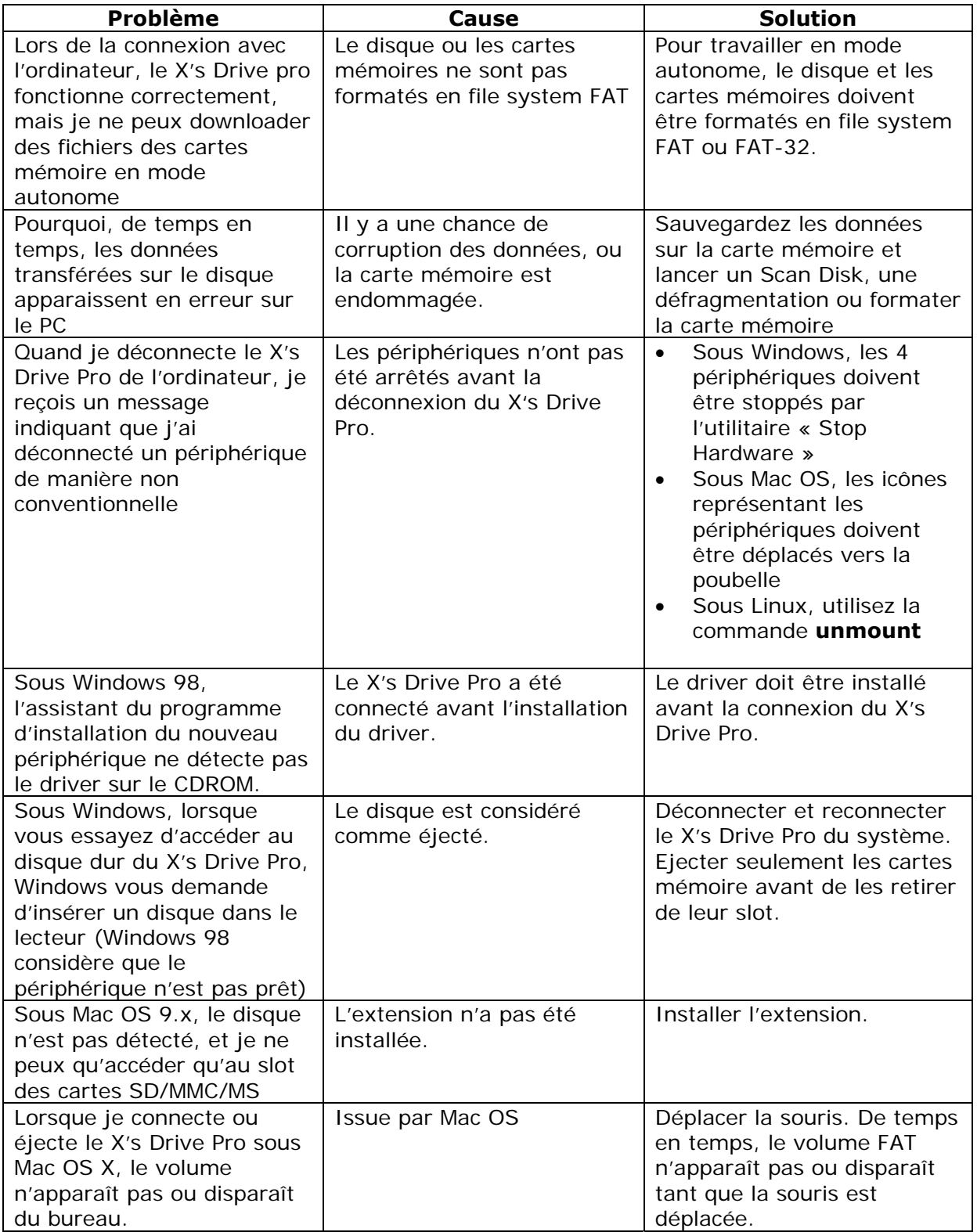

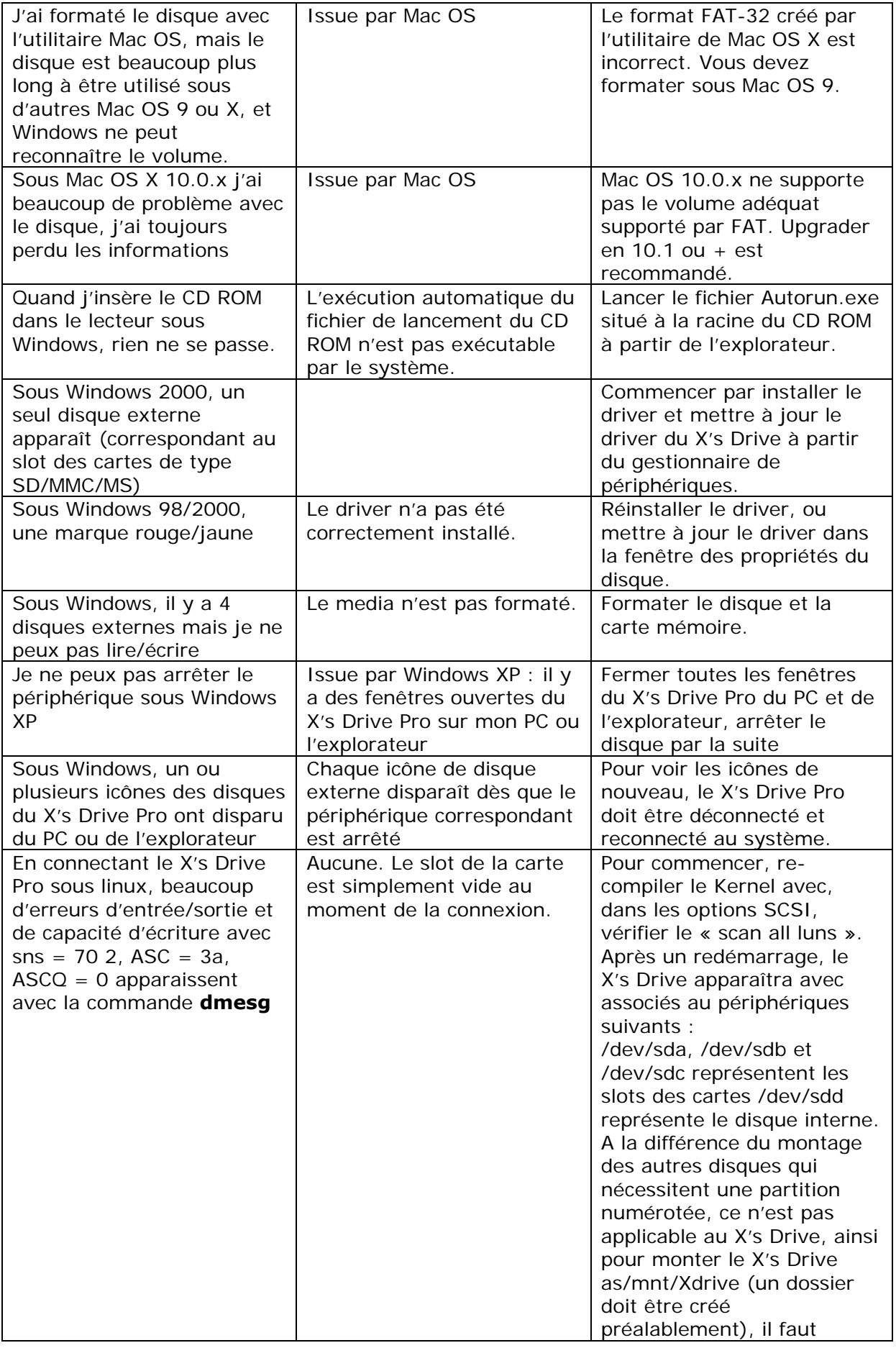

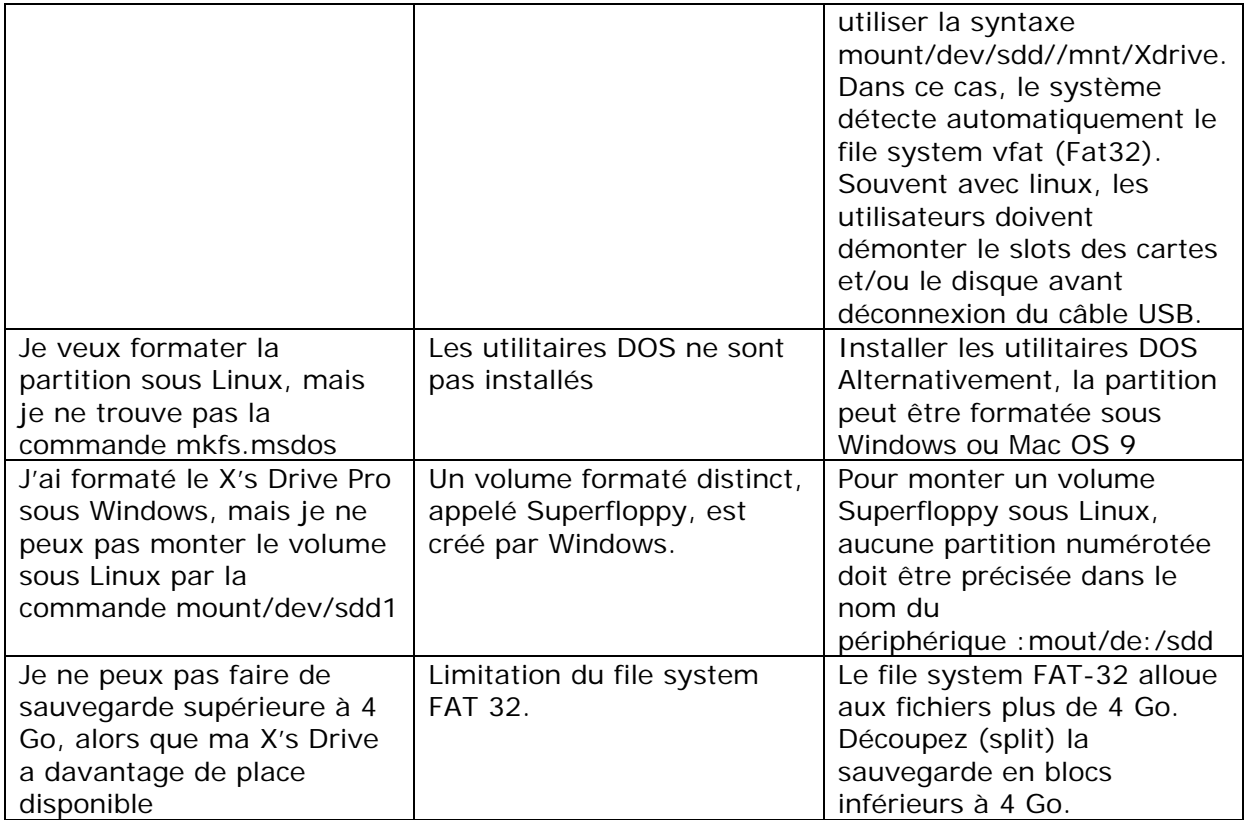

# **5. Questions les plus fréquentes**

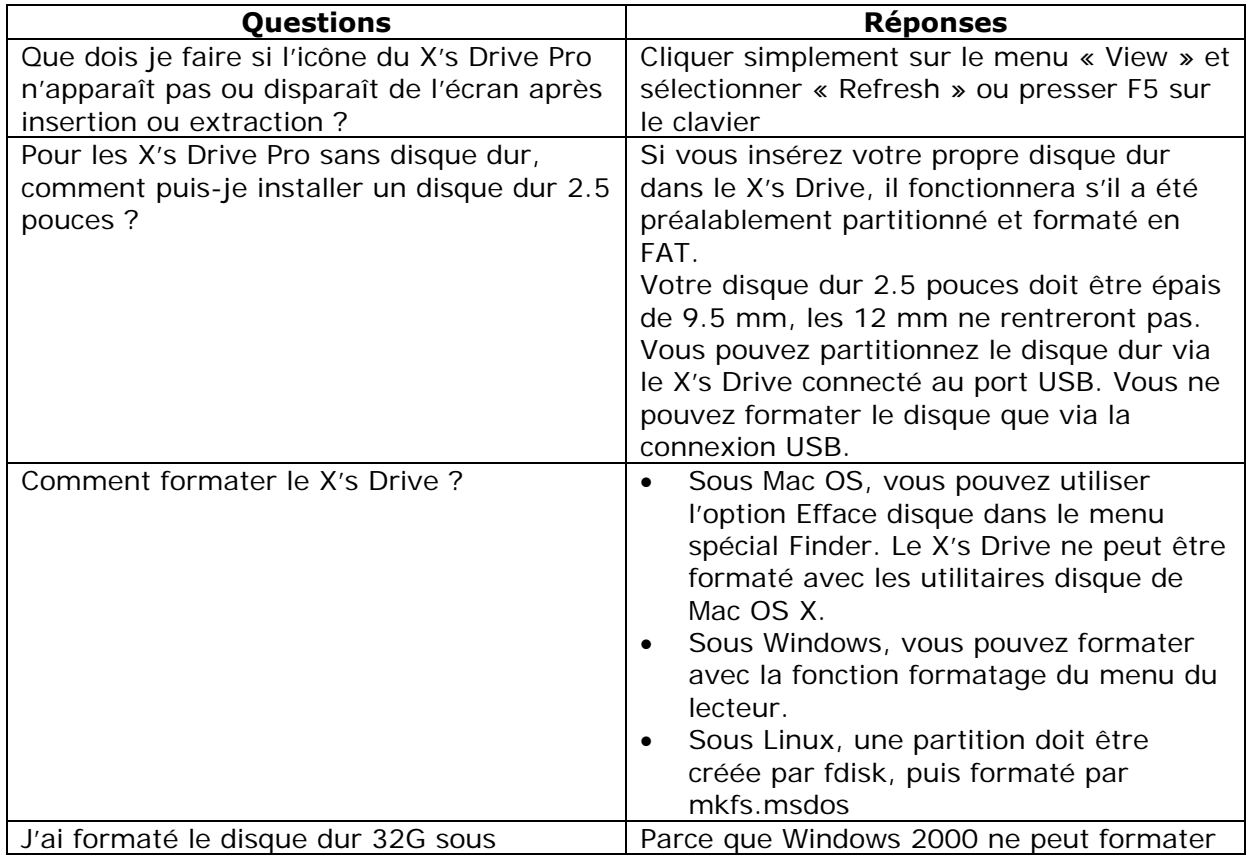

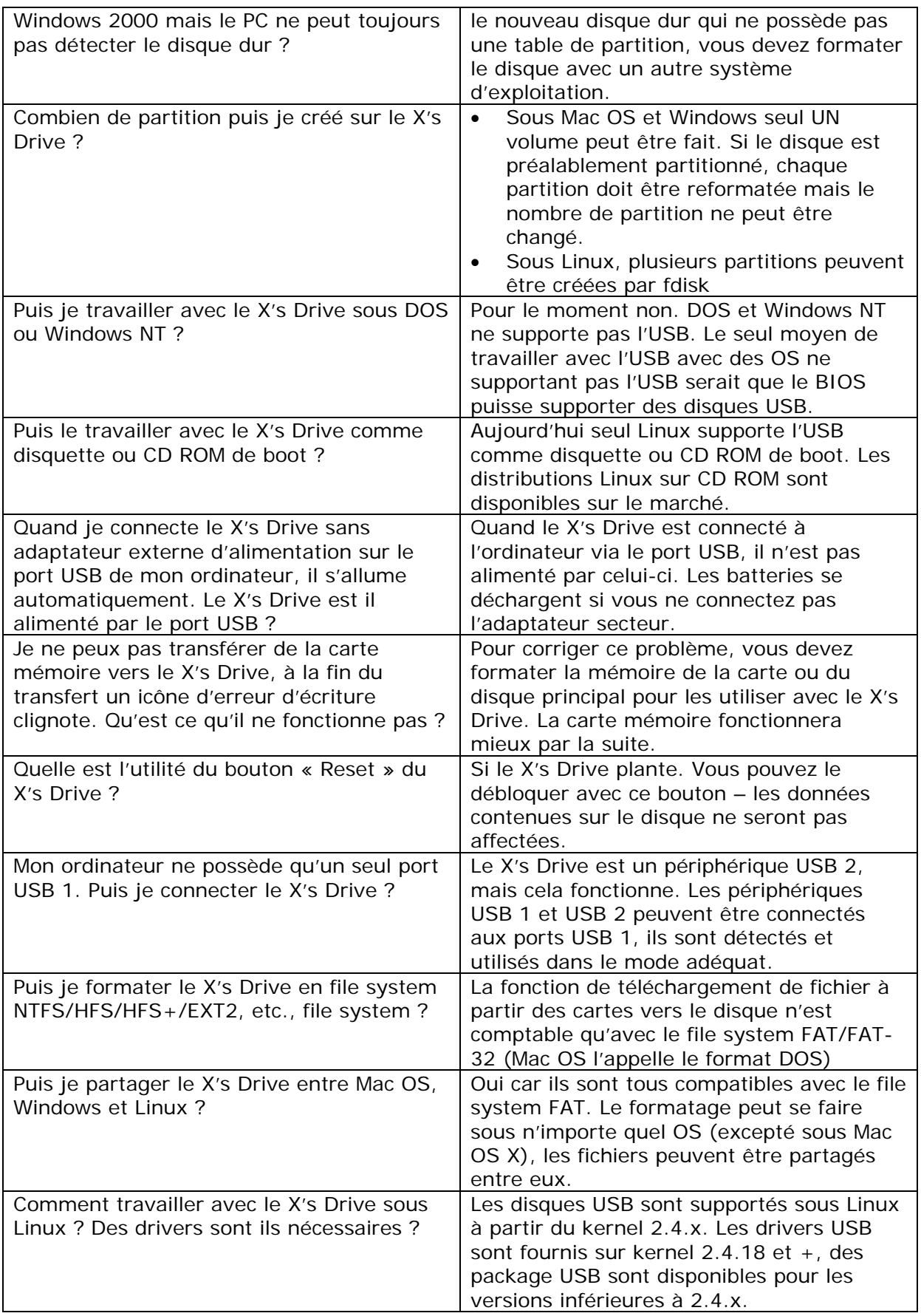

# **Assemblage du Disque Dur**

**1ère étape :**  Retirer la vis

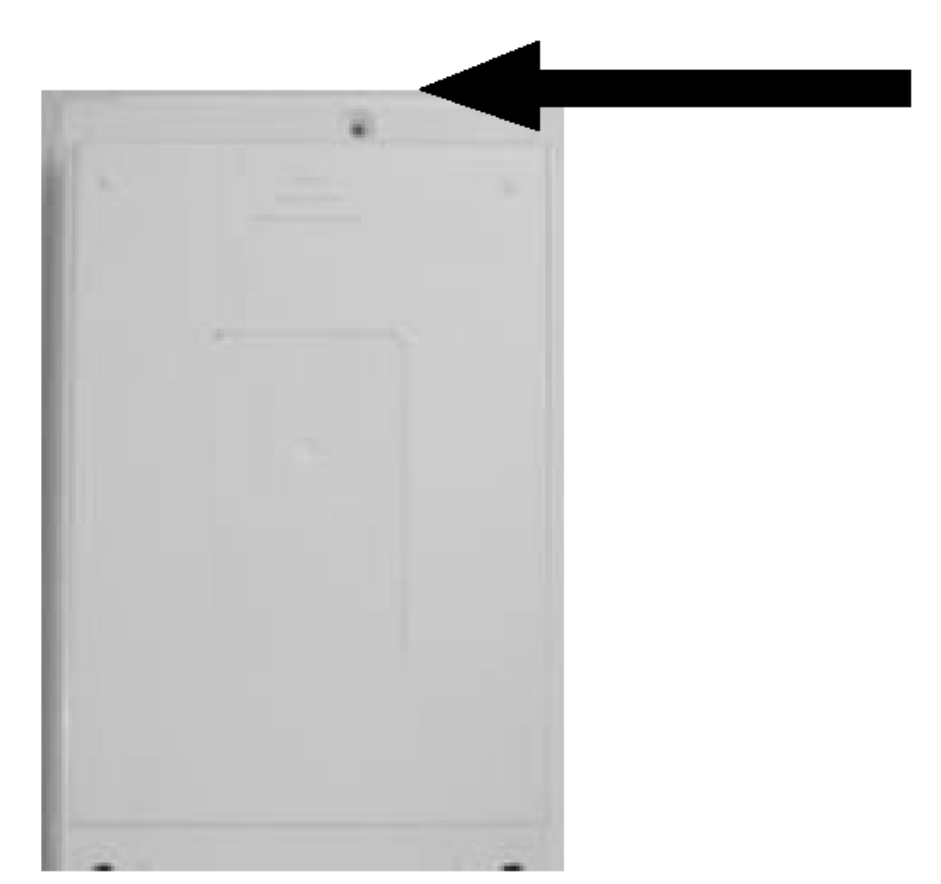

#### **2ème étape :**

Insérer le disque Dur, vissez les 4 vis  $(1 – 4)$  puis connecter le connecteur au disque

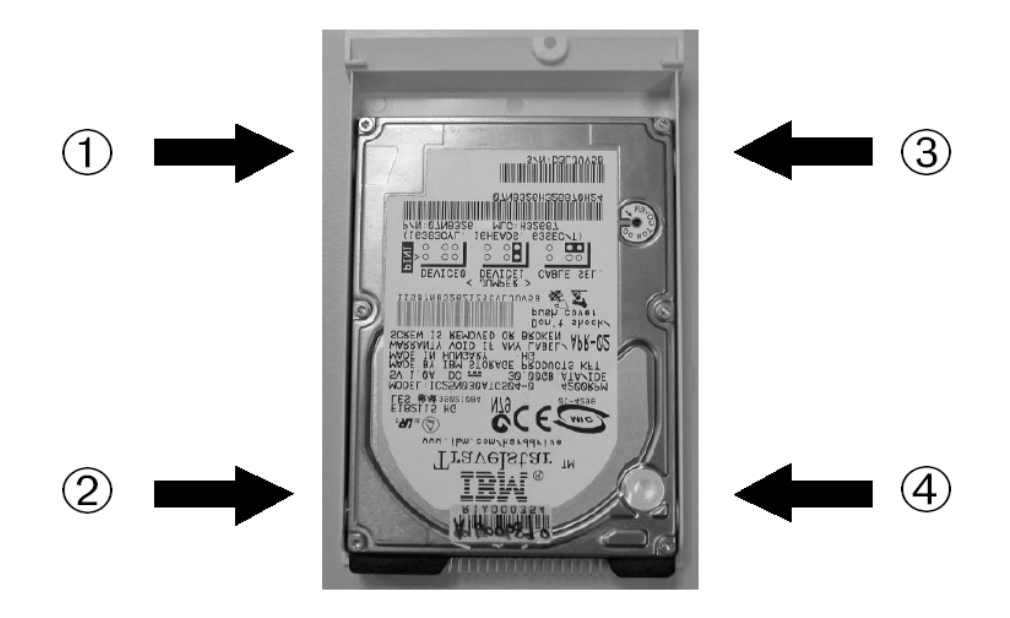